# **Задание № 5**

## **СОЗДАНИЕ И РЕДАКТИРОВАНИЕ ГРАФИЧЕСКИХ ОБЪЕКТОВ**

## **1 Постановка задачи**

Встроенный в Word графический редактор позволяет выполнять в текстовых документах различные рисунки, иллюстрации, диаграммы и др. Выполняя ряд упражнений, приве-денных ниже, вы познакомитесь с графическими возможностями текстового процессора. Сохраните новый документ под именем zadanie5.

**Упражнение 1.** Из коллекции клипов Microsoft Clip выберите какое-либо изображение и перенесите его в свой документ. Наберите подходящий к изображению текст.

Пример

Выберите расположение рисунка относительно текста.

Эйфелева башня узнаваемая самая достопримечательность Парижа, названная в честь своего создателя и принимающая более 6 миллионов посетителей ежегодно. Башня находится в 7-м округе французской столицы, в северо-западной части Марсова поля.

Рисунок 1 - Эйфелева башня.

### **Методические указания к выполнению работы**

Для создания графических объектов используйте стандартную вкладку *Вставка*. Для выбора изображения из коллекции клипов, выберите в группе *Иллюстрации* кнопку *Клип (картинка)*.

В правой части экрана появится окно *Клип*, где можно раскрыть диалоговое окно *Организатор клипов,* и из коллекции выбрать интересующую вас тематику клипов. Копируется и вставляется клип обычными средствами Office.

### *Правило подписания рисунка:*

Шрифт Times New Roman 12, без точек, все слова и знаки разделены пробелом.

Если рисунок смещен в сторону или его расположение не стандартно его можно подписать с помощью добавления текста в фигуру (прямоугольник)

*Вставка → фигуры → прямоугольник* | 00 | нажав на него подсвечивается на верхней консоли *Средства рисования ,* переходим в окно *Средства рисования, убираем заливку, убираем контур* оо

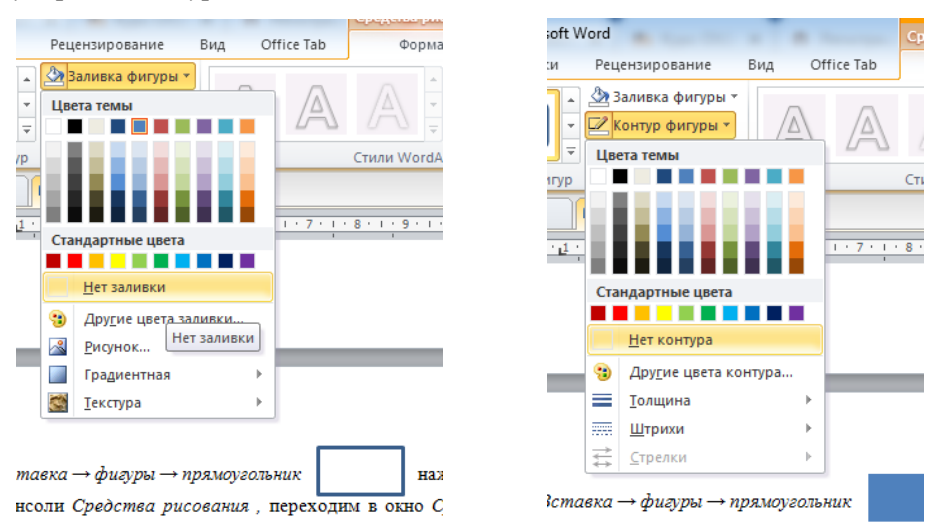

На фигуре ПКМ из всплывающего окна выбираем *Добавить текст,* если его не видно меняем цвет текста.

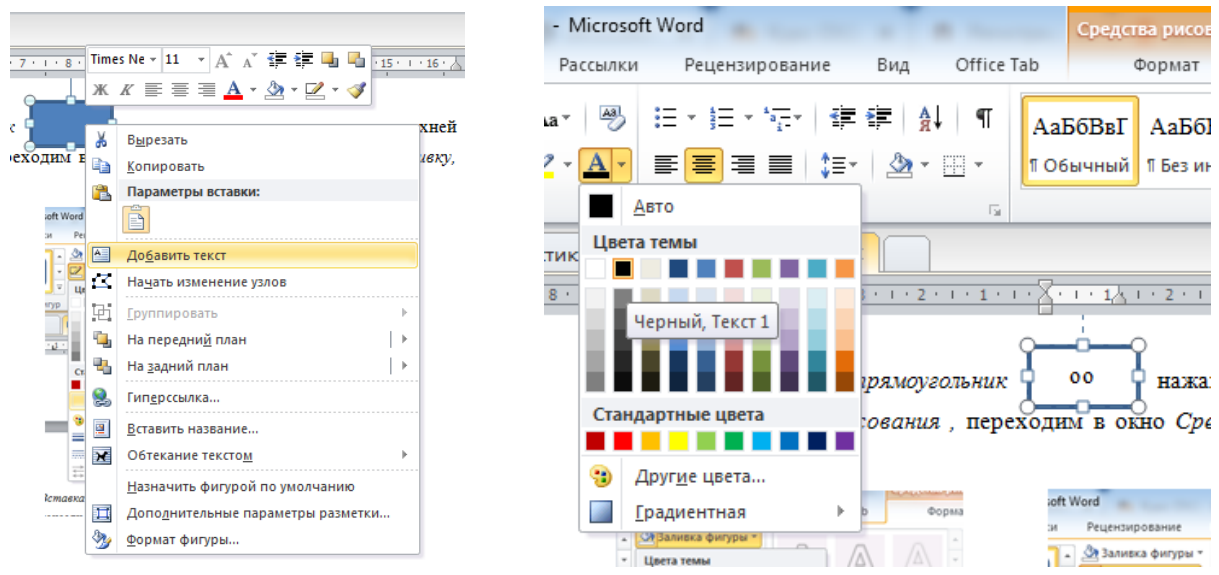

### *Расположение рисунка на листе:*

Правая кнопка мыши (ПКМ) на рисунке из всплывающего окна выбираем пункт *Обтекание* 

*текстом*

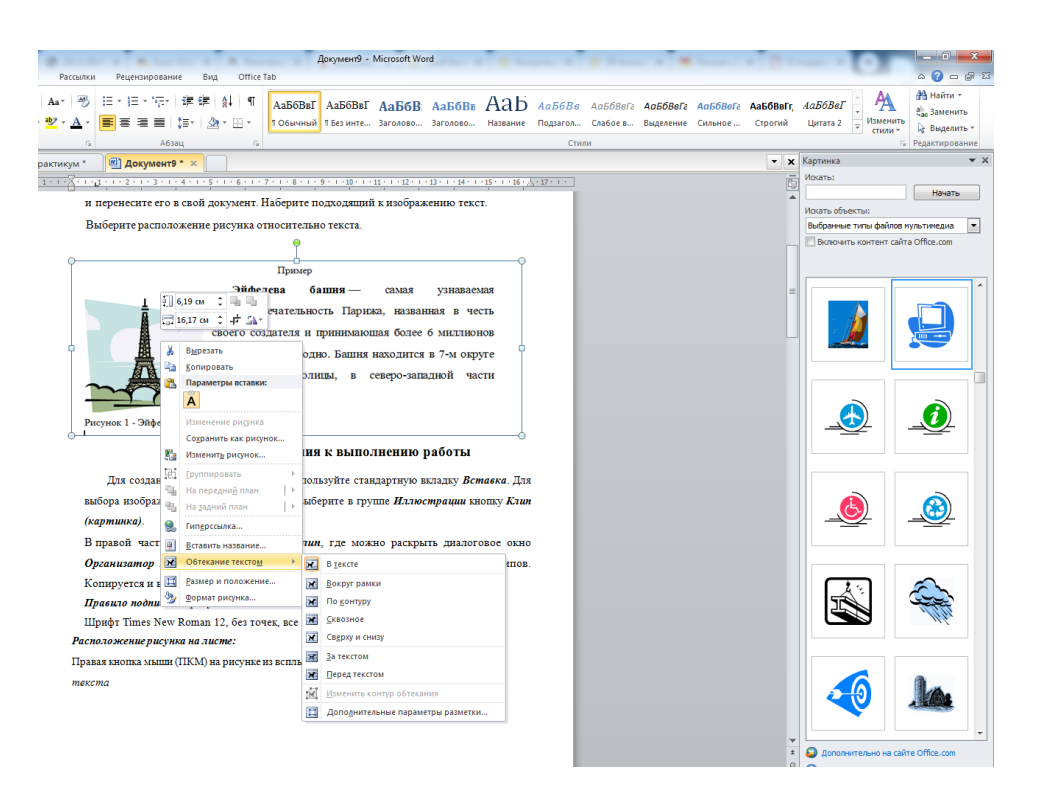

**Упражнение 2.** С помощью инструментов WordArt оформите рекламное объявление, как показано на образце. Сгруппируйте графические объекты.

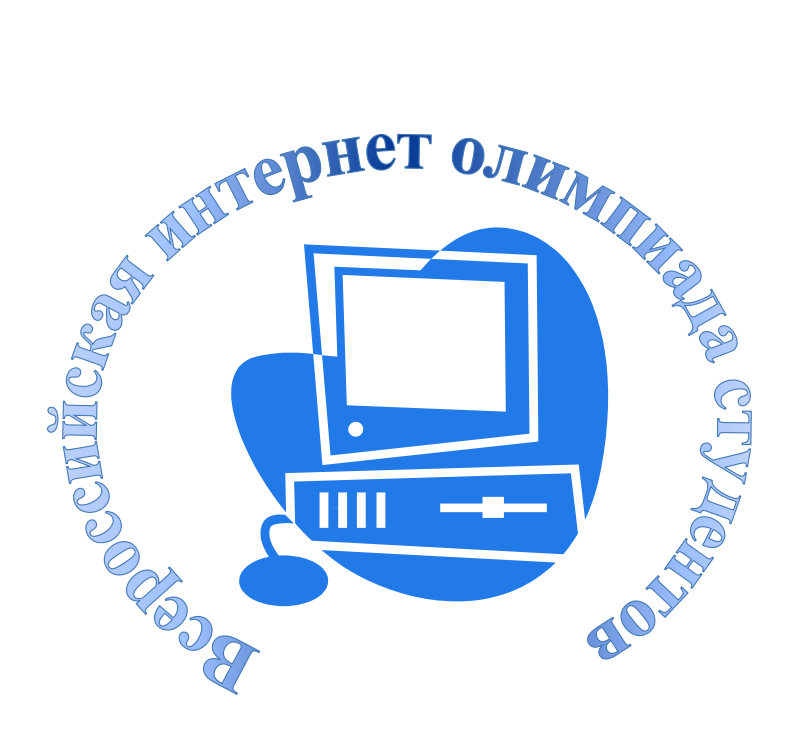

Вкладка *Вставка* окно *Текст* инструменты *WordArt.*

**Упражнение 3.** С помощью геометрических примитивов создайте рисунок с надписью внизу. Сгруппируйте графические объекты.

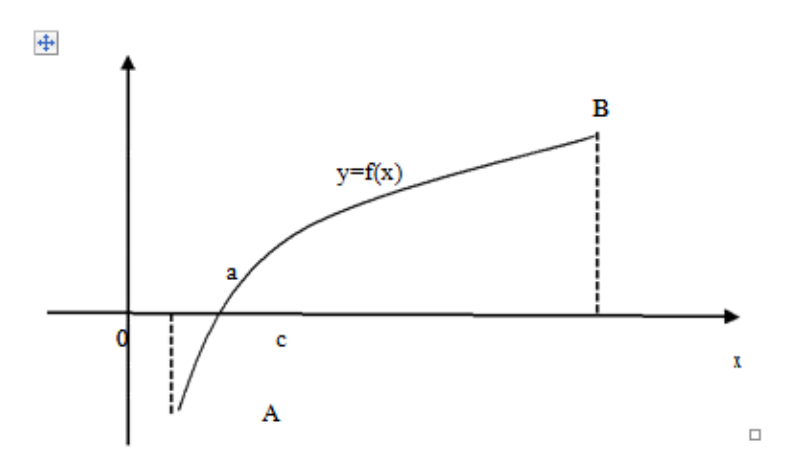

Рисунок 29 - Графическая иллюстрация теоремы Вейерштрасса

**Упражнение 4.** С помощью стандартных графических объектов нарисуйте блоксхему алгоритма, как показано на образце. Сделайте соответствующие надписи. Сгруппируйте графические объекты алгоритма.

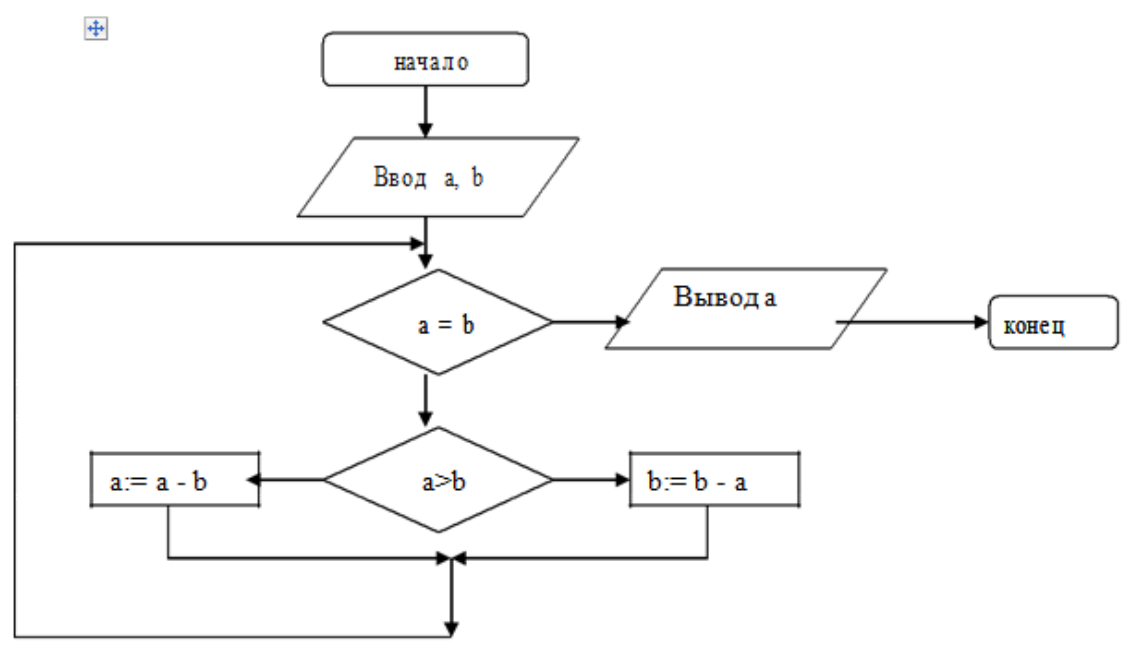

Рисунок 3 – Алгоритм Евклида

С помощью группы *Иллюстрации* можно выбрать тип создаваемого объекта, а с помощью группы *Текст* – тип надписи. Как только будет выделено созданное графическое изображение – появляются контекстные инструменты для работы с текущим объектом, например, *Средства рисования* или *Работа с надписями*, каждые из которых имеют контекстную вкладку *Формат*. Назначение кнопок и команд на вкладках интуитивно понятно.

Для группировки выделенных графических объектов используйте группу *Упорядочить*, команду *Сгруппировать* на этой же контекстной вкладке. Для выделения нескольких объектов перейдите на стандартную вкладку *Главная*, далее − группа *Редактирование*, кнопка *Выделить*, команда *Выбор объектов*.